**www.sc.mufg.jp 三菱UFJモルガン・スタンレー証券 スマートフォンサービス 操作ガイド**

# **パスワード即時再設定の利用設定方法**

パスワード再設定とは:ログインパスワードや取引パスワードを失念された際、ご登録頂いているメールを使ってインターネットの画面上で 即時に再設定できる機能です。

初期設定では、本機能が利用可能な状況「利用する」となっています。 現在の利用状況を確認、変更する場合は、ログイン後の「ログインパスワード変更」または「取引パ スワード変更」の画面上の「パスワード再設定の利用状況を変更するにはこちら」を押してください。

# **1 ログイン後のトップページよりメニューを開きます**

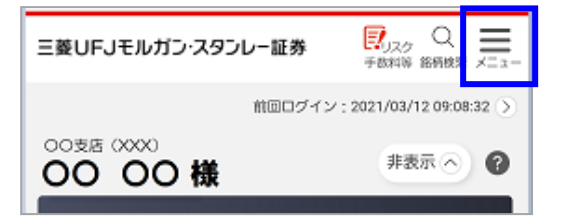

▲ トップページ >

取引に関する車要情報

資産管理・取引履歴

登録情報・手続 お客さま情報

パスワード管理 ログインパスワード

変更

お知らせ

ガン・スタンレー証券

XX)

価額

**【メニュー】を押します。**

#### **2 ログインパスワード変更を開きます**

☆ ログアウト

0

2

X

 $\rightarrow$ 

 $\overline{ }$ 

 $\rightarrow$ 

- **①【登録情報・手続】**を押します。
- **②【パスワード管理】**を押します。
- **③【ログインパスワード変更】**を押します。

ログインパスワード変更画面が開きました。

**こちら」**を押します。

1/2

画面下部の、**「パスワード再設定の利用状況を変更するには** 

## **3 パスワード再設定の利用状況を開きます**

 $3^{77-5}$ 

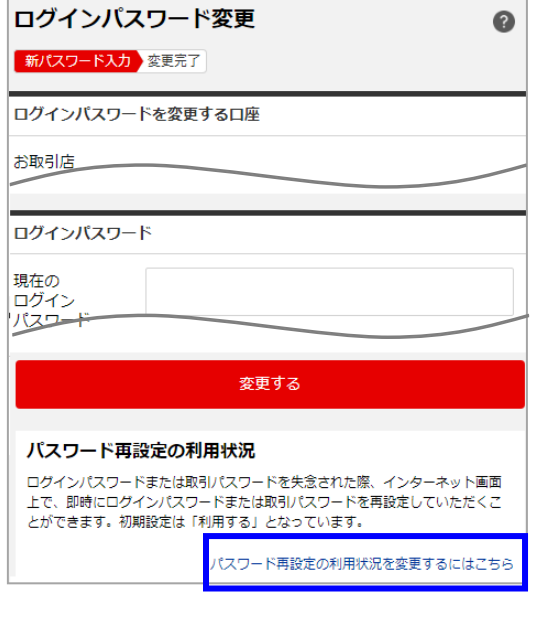

O MUFG

**www.sc.mufg.jp 三菱UFJモルガン・スタンレー証券 スマートフォンサービス 操作ガイド**

#### **4 パスワード再設定の利用状況が開きました**

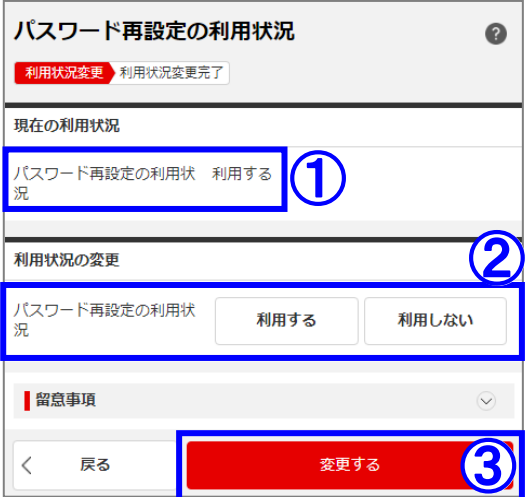

①現在の利用状況を確認します。

②現在の利用状況を変更する場合は、変更後の利用状況を選択 します。

③**【変更する】**を押します。

### **5 パスワード再設定の利用状況の変更が完了しました**

 $\ddot{\mathbf{e}}$ 

パスワード再設定の利用状況

利用状況変更 和用状況変更完了 パスワード再設定の利用状況を変更しました。

トップページに戻る

パスワード再設定の利用状況の変更が完了しました。

**【トップページに戻る】**を押します。

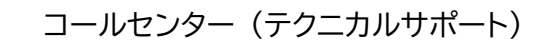

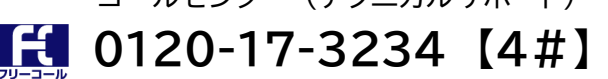

■ 受付時間 平日 8:00~18:00 ■ 操作方法のご案内やパスワードの再発行等を承ります。 ■ 口座名義人ご本人さまよりお問合わせください。

■本資料は2022年4月時点でのサービスに基づいて作成しております。■本資料の内容は、お客さまへ通知すること なく変更される場合があります。■本資料の全部もしくは一部を引用または複製などにより使用することを禁止します。 ■口座開設窓口等により、サービス内容や画面の表示等が異なる場合があります。■この他のサービスおよび各項目 のサービス時間など詳細につきましては、パンフレットおよび取扱説明書などでご確認ください。■オンライントレード・ テレフォントレードをご利用になる際には「オンライントレード・テレフォントレード利用規定」をお読みください。